#### 8351DR-013-8.7

@ 2019 Ross Video Limited. Ross® and any related marks are trademarks or registered trademarks of Ross Video Limited. All other trademarks are the property of their respective companies. PATENTS ISSUED and PENDING. All rig No part of this publication may be reproduced, stored in a retrieval system, or transmitted in any form or by any means, mechanical, photocopying, recording, or otherwise, without the prior written permission of Ross Video has been taken in the preparation of this document, Ross Video assumes no responsibility for errors or omissions. Neither is any liability assumed for damages resulting from the use of the information contained herein.

#### **Camera Control Areas 5 Camera Control Areas (upper and lower)** Each **Camera Control Area** (see **5a** and **5b**) displays one group of controls at a time. On the left side of each area, tap one of the following buttons to select the group of controls to display: **Setup** — This group includes controls for Camera Gain, Shutter Speed, White Balance, and Scene Files. For more information see **Section 11** on **page 2**. • **Paint** — This group includes Iris controls, Pedestal controls (Master, Red, Green, and Blue), and Gain controls (Red, Green, and Blue). For more information see **Section 12** on **page 2**. **Tip**: Purple buttons indicate selected options. **6 Advanced Configuration Settings** configuration settings. available, tap it. **Control** node. **Need Help?**  $\bullet$

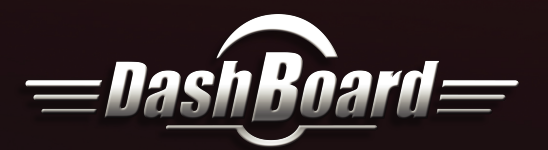

# *Sony Paint Control — User Guide*

## *page 1 of 2*

**4a 4b**

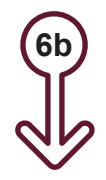

Sony Cameras

- ▽ Slot 0: Sony Camera Server Master Control
- > Slot 1: my Sony Camera 1
- Slot 2: my Sony Camera 2
- > Slot 3: my Sony Camera 3

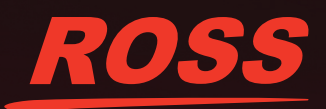

### **Advanced Configuration Settings**

The Sony Paint Control panel features a restricted-access configuration interface for viewing the status of camera and CNA-1 connections, and for managing advanced

- **To access the configuration interface:**
- **6a** If the **Manage Cameras** button is
- **6b** Otherwise, in the DashBoard tree, expand the node for the cameras, expand the **Sony Camera Server** node (**Slot 0**), and then tap the **Master**

**Note**: If there is no **Master Control**  node, your administrator has not made the advanced configuration interface available to all workstations.

**Tip**: For information about a setting in the configuration interface, tap the Help icon (?) beside that setting.

?

#### **Starting the Sony Paint Control System**

### **3 Start the Sony Paint Control Panel**

Access the panel through a node in the DashBoard component tree:

- **3a** In DashBoard, navigate to the Sony Cameras node, and then expand any camera node.
- **3b** Double-click **Remote Control**. The **Sony Paint Control panel** appears.
- **Tip**: The panel is designed for full-screen mode on a 1920 x 1080 display. To turn full-screen mode on or off, press **Shift+F11**.

### **2 Connect and Turn On All Components**

- Ensure that the following are connected and turned on:
- Control Computer. Depending on your system, this may be a dedicated computer, or a SmartShell Computer that also controls a Ross Robotics system.
- Network switch
- Sony CNA-1 Camera Control Network Adapter(s), and Sony MSU Master Setup Unit (if equipped)
- Sony cameras, and accessories
- Camera Paint Box (if equipped)
- Ross Robotics System components (if equipped)
- For system setup information, see the *Sony Paint Control Installation Guide (8351DR-012-xx)*.

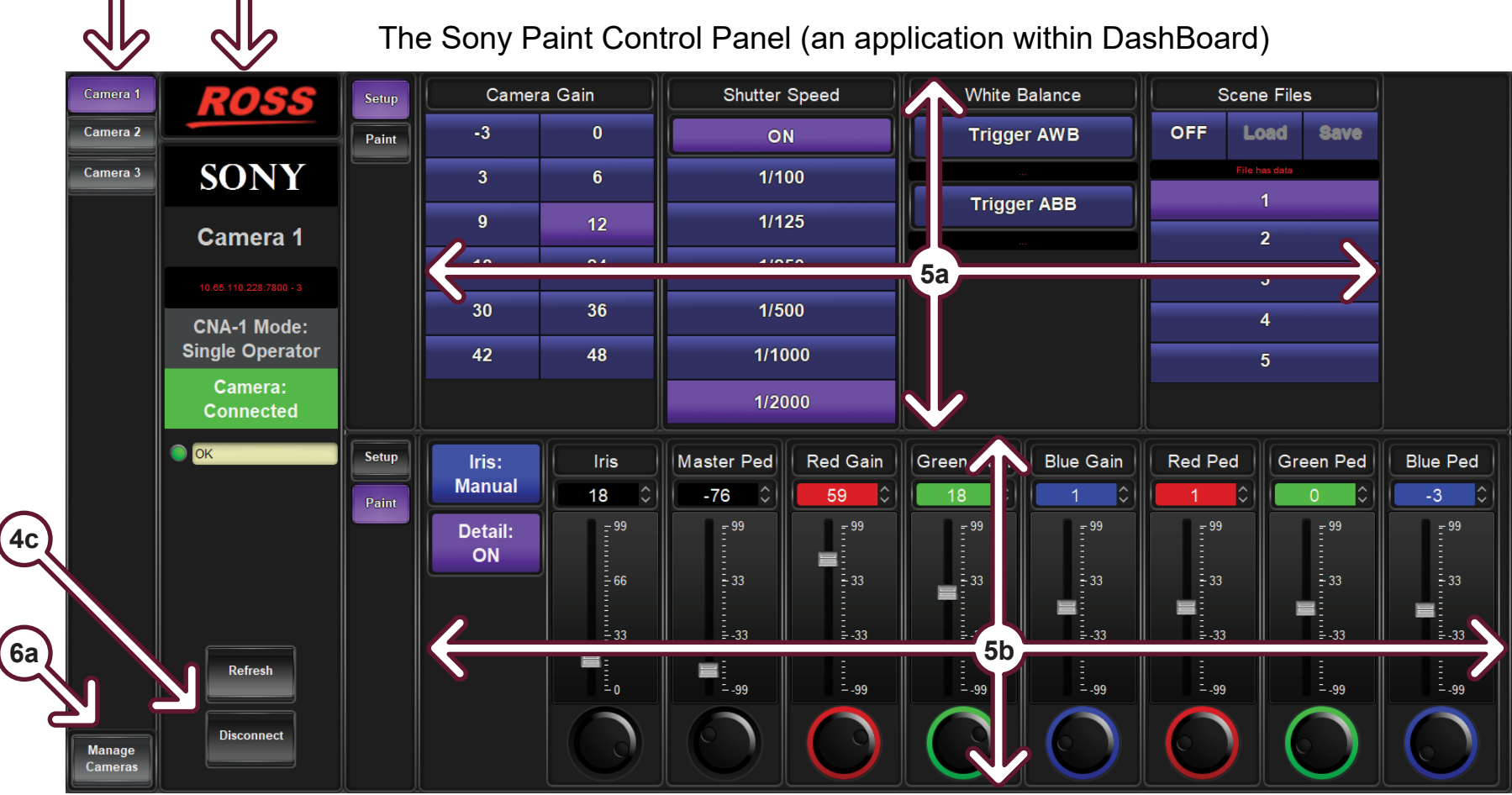

### **Camera Selection, and Connection Status**

### **4 Camera Selection, and Connection Status**

- **4a** Tap a camera button to select and configure that camera. The camera button turns purple. If the camera is connected to the system, the panel shows configuration values for the camera.
- **4b** The connection status column displays the following information about the selected camera: • **Camera brand name** (SONY), and **camera name** (configured during initial setup)
- **IP address** and **port number** of the CNA-1 controlling the camera, and the camera's Sony CNS **device number** (MSU mode only)
- **Operating Mode**: CNA-1 for camera may be in **RCP** mode, or MSU mode (**Single Operator** or **Multi-Operator**)
- **Connection Status**: Connected (Green), Inactive (Yellow), or Disconnected (Red)
- **Status Indicator**: Displays a green dot when system is working properly. Status messages include: • **OK**: System is working properly and data is kept up-to-date. To refresh data manually, tap the **Refresh** button.
- **CNA-1 Disconnected**: In MSU mode, means the system cannot connect to the CNA-1 adapter that controls the camera. In RCP mode, may mean the system cannot connect to the camera. To try re-establishing a connection, tap the **Reconnect** button.
- **Camera Disconnected**: The system is connected to the CNA-1 adapter, but not to the camera. To try re-establishing a connection, tap the **Reconnect** button.
- **Camera Inactive**: The camera is not the active camera (Single Operator mode only). Tap **Set Active** to make it active. • **Scan Failure**: One or more requested data items is not being received from the camera. If this problem persists, contact Ross Video Technical Support for help adjusting the **Min Scan Time** and **Scan Timeout** advanced configuration settings. For more information, see the Help (**?**) messages available alongside these settings.
- **4c** Tap the **Disconnect** button to disconnect from the camera. Tap the **Reconnect** button to re-establish the connection.

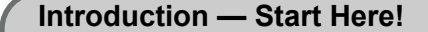

#### **1 About Sony Paint Control**

Ross Video's Sony Paint Control system enables you to adjust lens iris, camera paint (shading), and other settings on supported Sony cameras. You can also save and load Sony scene files. The Sony Paint Control panel is an easy-to-use software interface that runs within Ross Video's DashBoard application.

Multiple cameras can be adjusted from a single paint control workstation. Your system may also include an optional Camera Paint Box, which features physical knobs for adjusting lens iris and paint settings (gains and pedestals).

The Sony Paint Control system can be set up as part of a Ross Robotics system, or as a standalone paint control workstation.

**Technical Support:** (+1) 613 • 652 • 4886 **Email:** techsupport@rossvideo.com

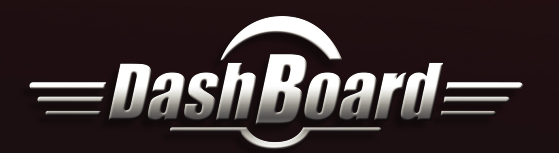

# *Sony Paint Control — User Guide (continued)*

Printed in Canada *page 2 of 2*

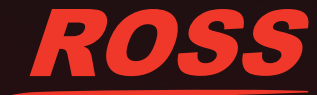

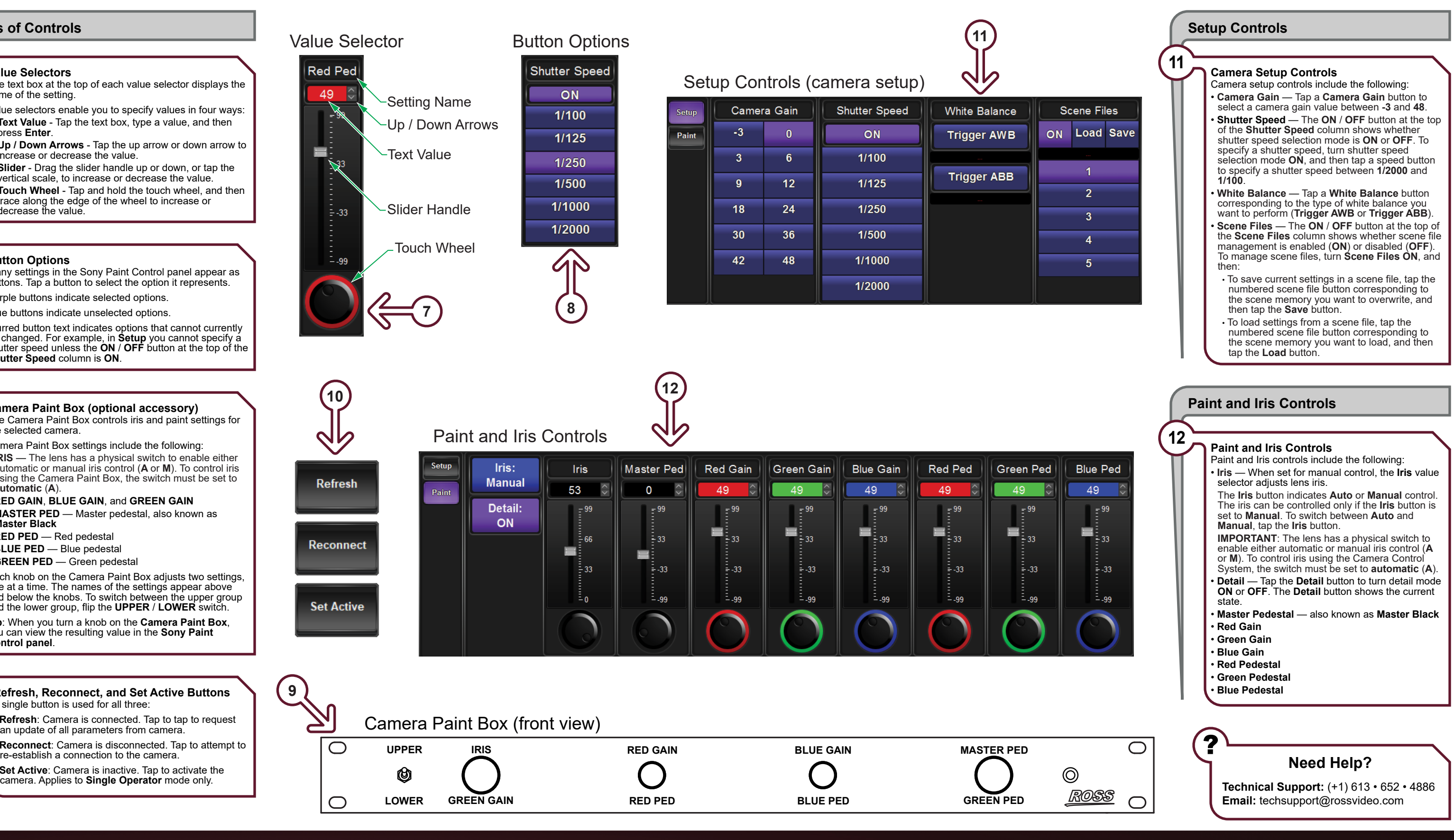

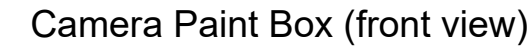

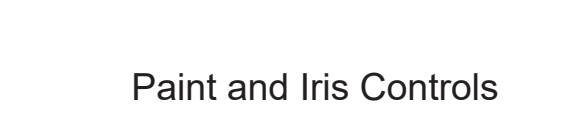

## Value Selector **Red Ped** 49 Setting Name Up / Down Arrows ⊟ -Text Value Slider Handle  $= -33$ Touch Wheel

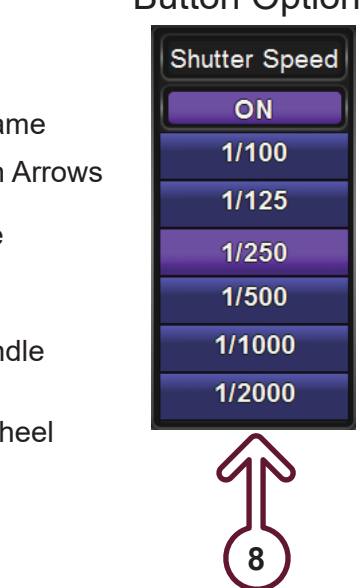

**9**

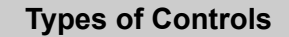

#### **9 Camera Paint Box (optional accessory)** The Camera Paint Box controls iris and paint settings for the selected camera.

Camera Paint Box settings include the following:

- **IRIS** The lens has a physical switch to enable either automatic or manual iris control (**A** or **M**). To control iris using the Camera Paint Box, the switch must be set to **automatic** (**A**).
- **RED GAIN**, **BLUE GAIN**, and **GREEN GAIN** • **MASTER PED** — Master pedestal, also known as **Master Black**
- **RED PED** Red pedestal
- **BLUE PED** Blue pedestal

• **GREEN PED** — Green pedestal

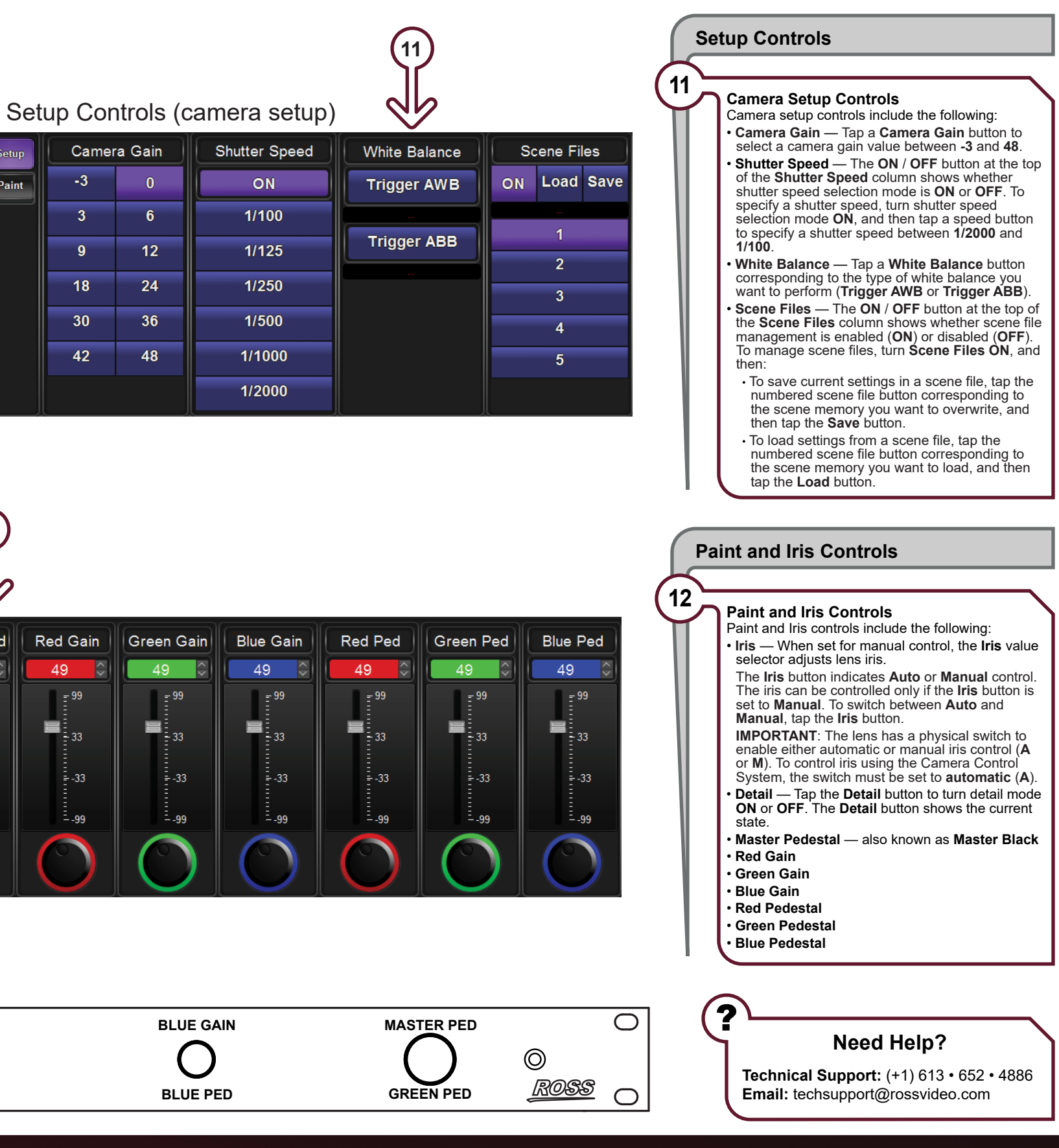

Each knob on the Camera Paint Box adjusts two settings, one at a time. The names of the settings appear above and below the knobs. To switch between the upper group and the lower group, flip the **UPPER** / **LOWER** switch.

**Tip**: When you turn a knob on the **Camera Paint Box**, you can view the resulting value in the **Sony Paint Control panel**.

### **8 Button Options**

Many settings in the Sony Paint Control panel appear as buttons. Tap a button to select the option it represents.

Purple buttons indicate selected options.

Blue buttons indicate unselected options.

Blurred button text indicates options that cannot currently be changed. For example, in **Setup** you cannot specify a shutter speed unless the **ON** / **OFF** button at the top of the **Shutter Speed** column is **ON**.

#### **7 Value Selectors**

- The text box at the top of each value selector displays the name of the setting.
- Value selectors enable you to specify values in four ways: • **Text Value** - Tap the text box, type a value, and then press **Enter**.
- **Up / Down Arrows** Tap the up arrow or down arrow to increase or decrease the value.
- **Slider** Drag the slider handle up or down, or tap the vertical scale, to increase or decrease the value.
- **Touch Wheel** Tap and hold the touch wheel, and then trace along the edge of the wheel to increase or decrease the value.

### **10 Refresh, Reconnect, and Set Active Buttons**

- A single button is used for all three:
- **Refresh**: Camera is connected. Tap to tap to request an update of all parameters from camera.
- **Reconnect**: Camera is disconnected. Tap to attempt to re-establish a connection to the camera.
- **Set Active**: Camera is inactive. Tap to activate the